# Configurazione dello strumento di migrazione Secure Firewall per la migrazione di ASA  $\overline{\phantom{a}}$

# Sommario

Introduzione **Prerequisiti Requisiti** Componenti usati Premesse **Configurazione** Esempio di rete Procedura di configurazione Risoluzione dei problemi

# Introduzione

In questo documento viene descritta la procedura di migrazione di Cisco Adaptive Security Appliance (ASA) a Cisco Firepower.

Contributo di Ricardo Vera, Cisco TAC Engineer.

# **Prerequisiti**

## Requisiti

Cisco raccomanda la conoscenza di Cisco Firewall Threat Defense (FTD) e Adaptive Security Appliance (ASA).

## Componenti usati

Le informazioni fornite in questo documento si basano sulle seguenti versioni software e hardware:

- Windows PC con Firepower Migration Tool (FMT) versione 3.0.1
- Adaptive Security Appliance (ASA) v9.16.1
- Secure Firewall Management Center (FMCv) v7.0.1
- Secure Firewall Threat Defense Virtual (FTDv) v7.0.1

Le informazioni discusse in questo documento fanno riferimento a dispositivi usati in uno specifico ambiente di emulazione. Su tutti i dispositivi menzionati nel documento la configurazione è stata ripristinata ai valori predefiniti. Se la rete è operativa, valutare attentamente eventuali conseguenze derivanti dall'uso dei comandi.

I requisiti specifici per questo documento includono:

- Cisco Adaptive Security Appliance (ASA) versione 8.4 o successive
- Secure Firewall Management Center (FMCv) versione 6.2.3 o successiva

Lo strumento di migrazione del firewall supporta questo elenco di dispositivi:

- $\bullet$  Cisco ASA (8.4+)
- $\bullet$  Cisco ASA (9.2.2+) con FPS
- Punto di controllo (r75-r77)
- Punto di controllo (r80)
- $\bullet$  Fortinet (5.0+)
- $\bullet$  Palo Alto Networks (6.1+)

Prima di procedere con la migrazione, prendere in considerazione le *[linee guida e le limitazioni](https://ciscocustomer.lookbookhq.com/ngfwguidedjourney/migrate-asa-to-ftd)* [per lo strumento di migrazione del firewall.](https://ciscocustomer.lookbookhq.com/ngfwguidedjourney/migrate-asa-to-ftd)

# **Configurazione**

Esempio di rete

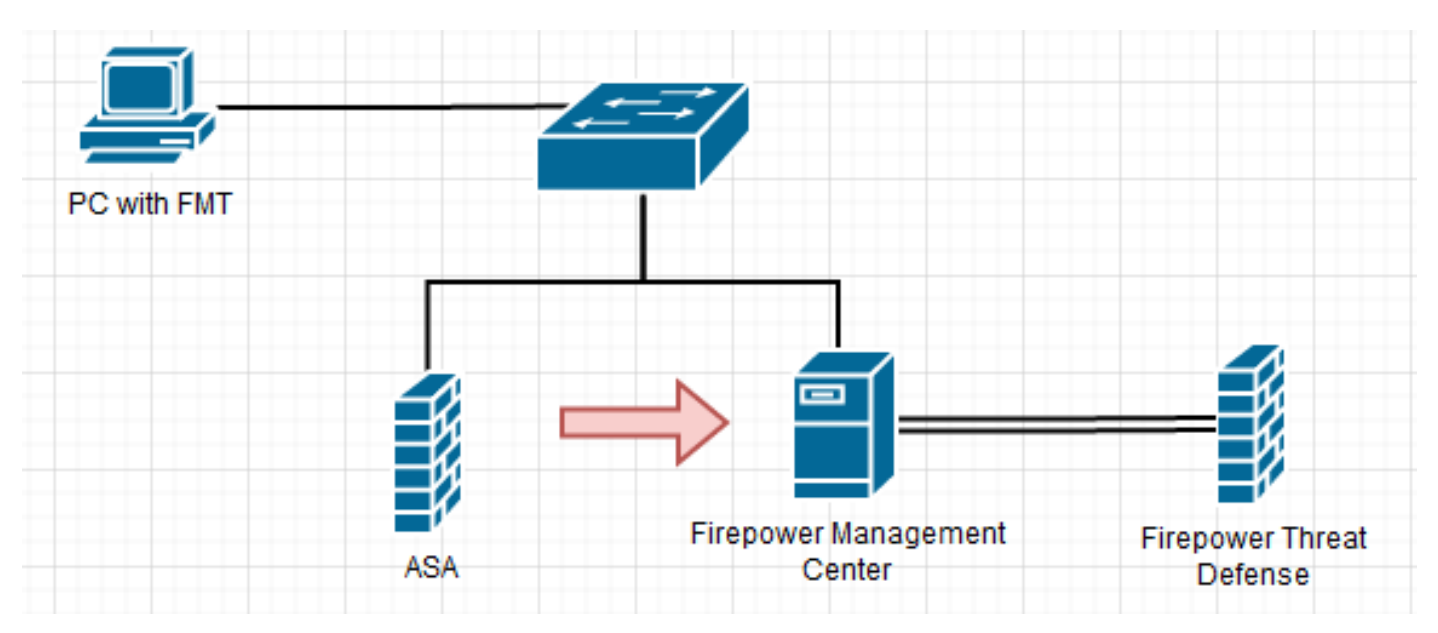

Procedura di configurazione

1. Scarica l'ultimo strumento di migrazione Firepower da Cisco Software Central:

### Software Download

Downloads Home / Security / Firewalls / Next-Generation Firewalls (NGFW) / Secure Firewall Threat Defense Virtual / Firepower Migration Tool (FMT)- 3.0.1

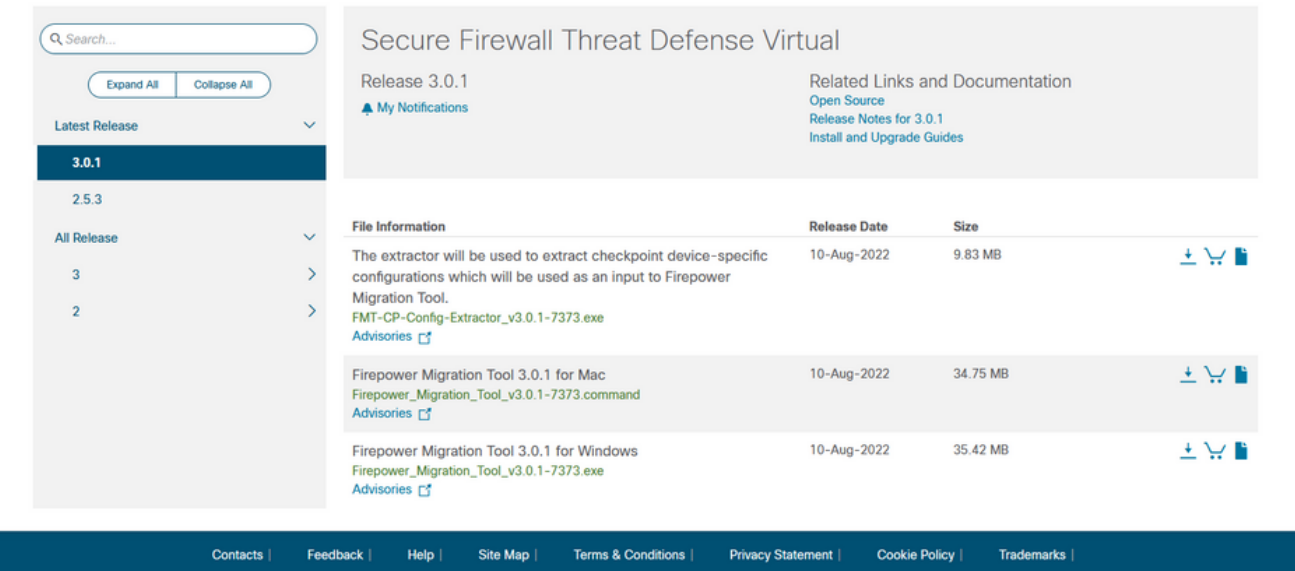

## 2. Fare clic sul file scaricato in precedenza sul computer.

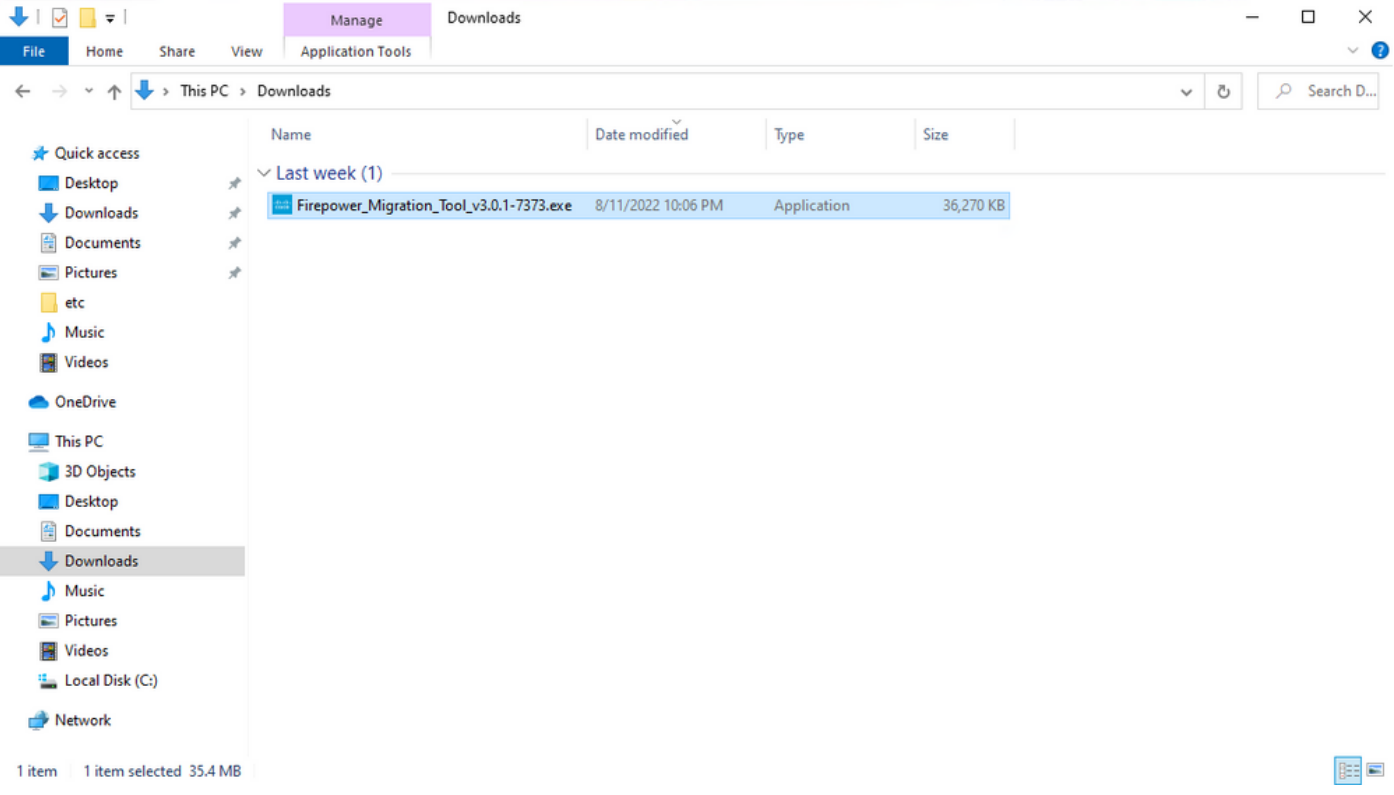

Nota: Il programma si apre automaticamente e una console genera automaticamente il contenuto nella directory in cui è stato eseguito il file.

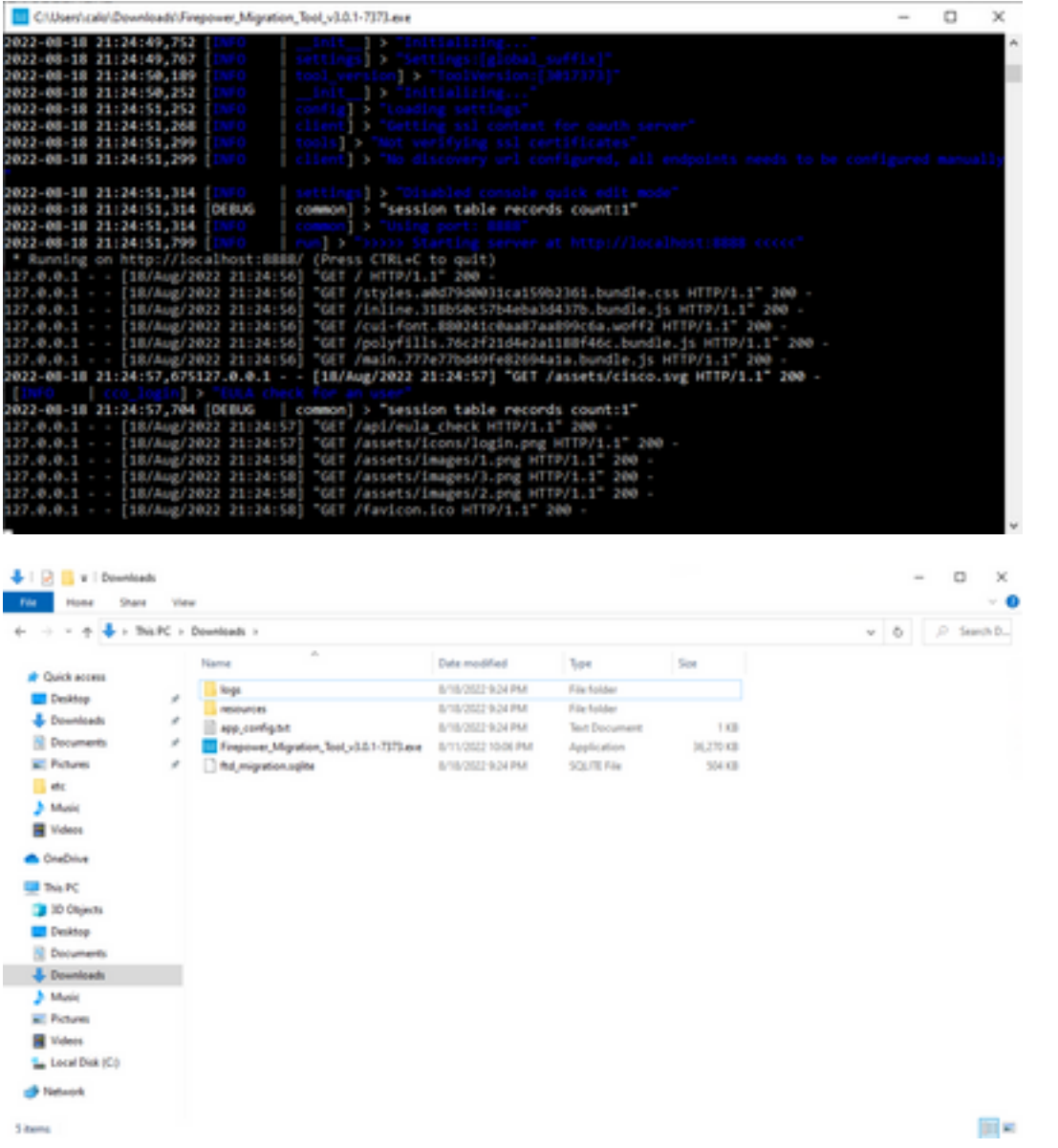

3. Dopo l'esecuzione del programma, viene aperto un browser Web che visualizza il "Contratto di licenza con l'utente finale". Selezionare la casella di controllo per accettare i termini e le condizioni.Fare clic su Continua.

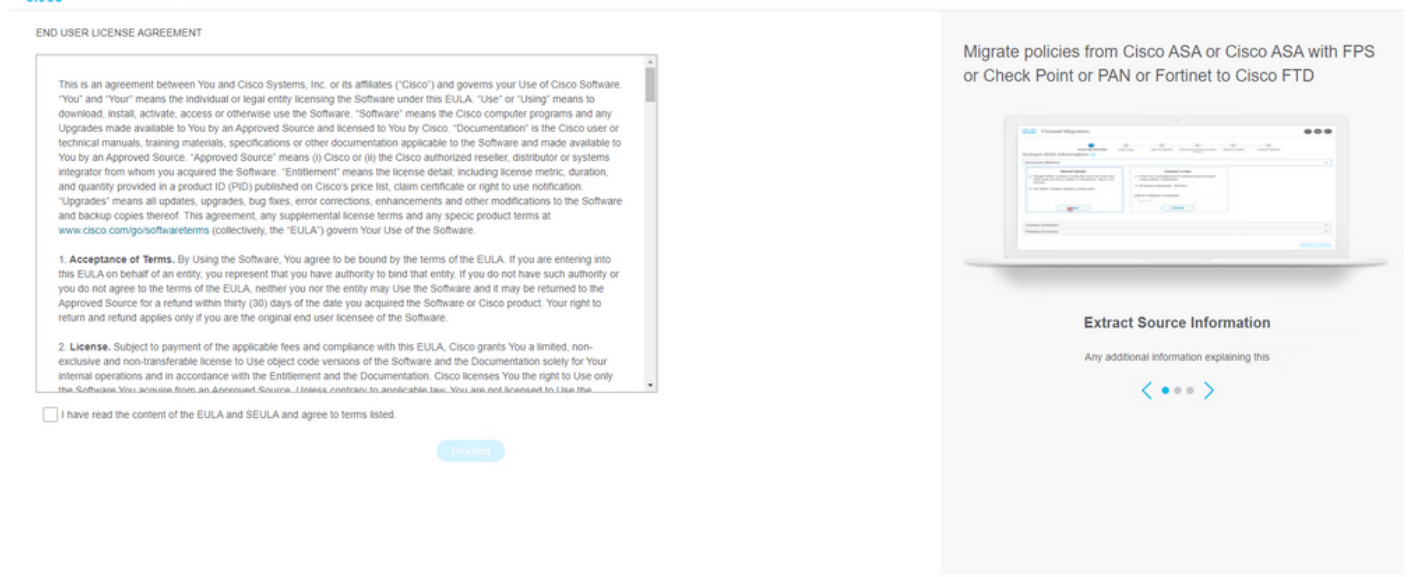

Accedere allo strumento di migrazione. Èpossibile accedere con l'account CCO o con 4. l'account predefinito locale. Le credenziali dell'account predefinito locale sono: admin/Admin123

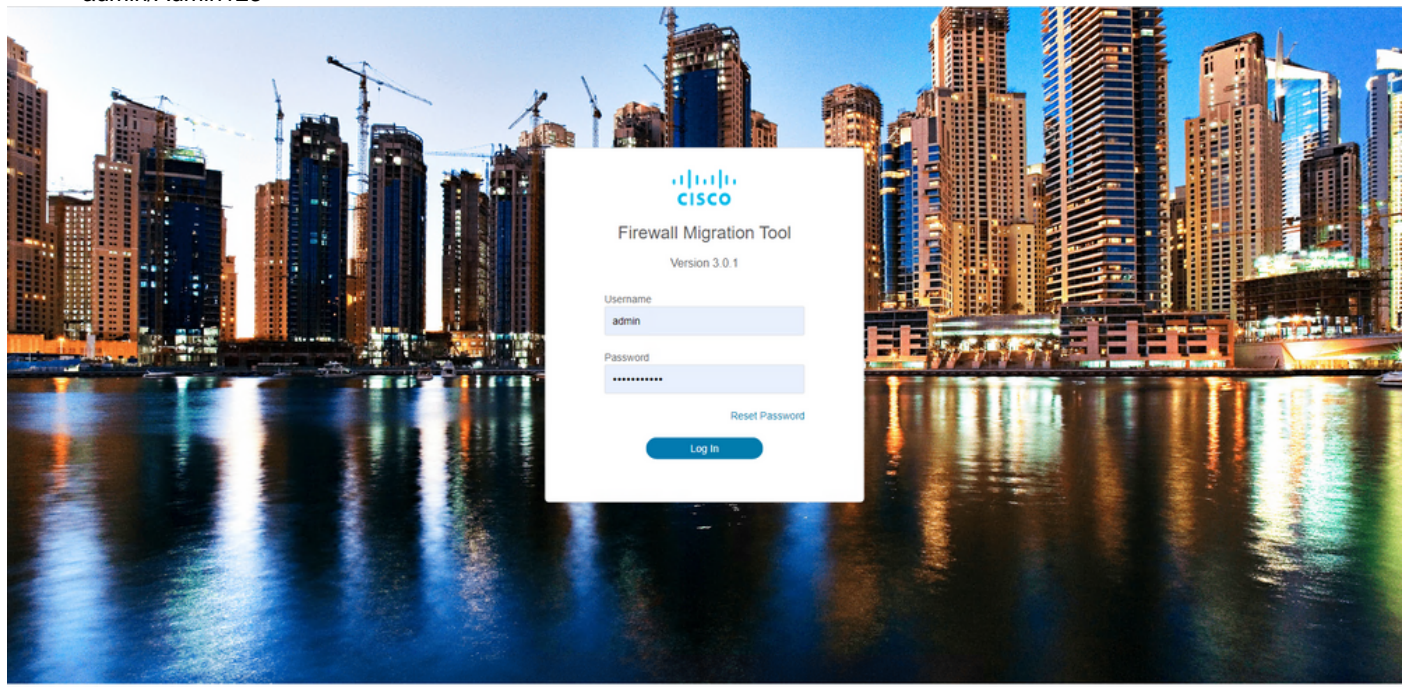

@ 2015-2022 Cisco Systems, Inc. Cisco, Cisco Systems and Cisco Systems logo are registered trademarks of Cisco Systems, Inc

5. Selezionare il firewall di origine di cui eseguire la migrazione. Nell'esempio, viene usato Cisco ASA (8.4+) come origine.

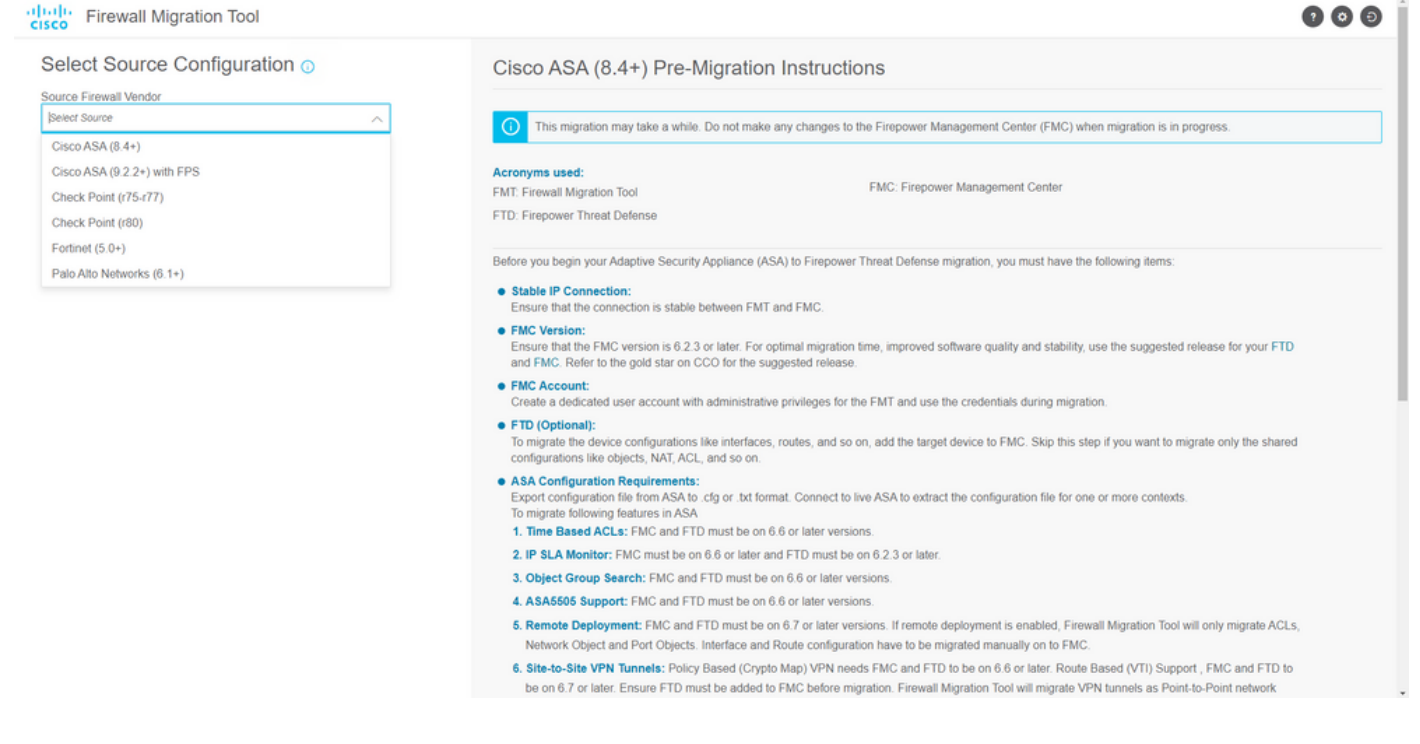

Selezionare il metodo di estrazione da utilizzare per ottenere la configurazione. Per il 6. caricamento manuale è necessario caricare **Running Config** dell'ASA nel formato ".cfg" o ".txt".Collegare l'appliance ASA per estrarre le configurazioni direttamente dal firewall. ababy Firewall Migration Tool

 $\bullet$ 

Back

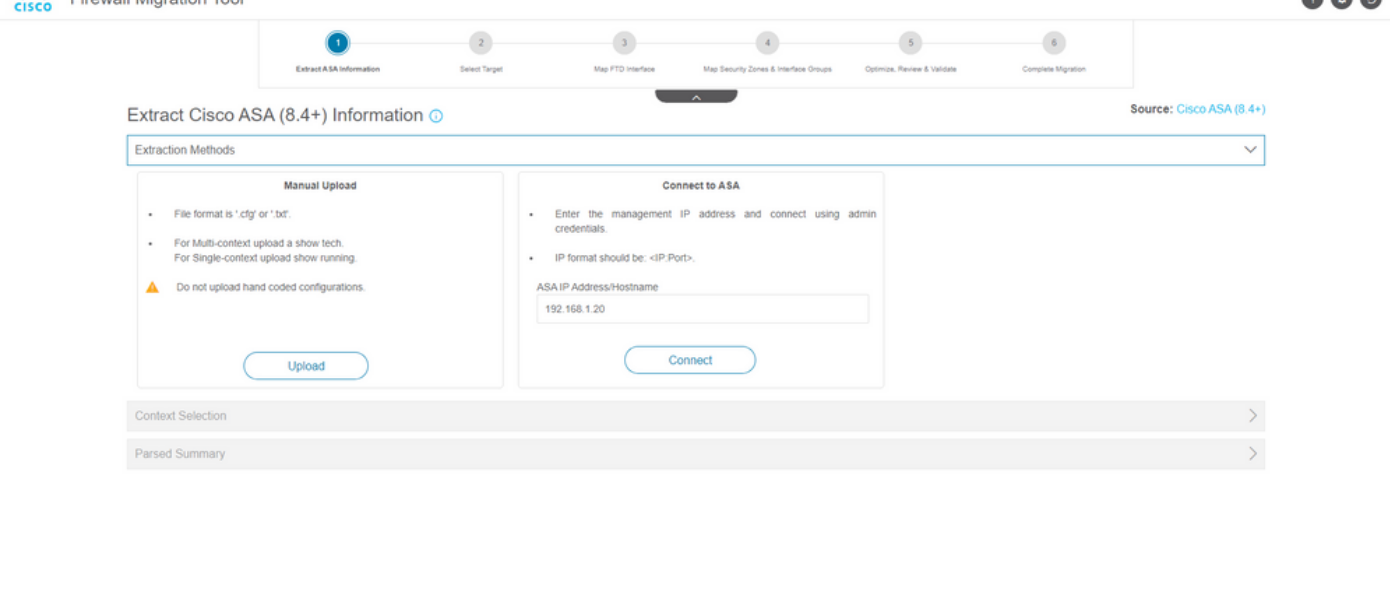

Nota: Per questo esempio, connettersi direttamente all'appliance ASA.

7. Un riepilogo della configurazione rilevata sul firewall viene visualizzato come dashboard. Fare clic su Avanti.

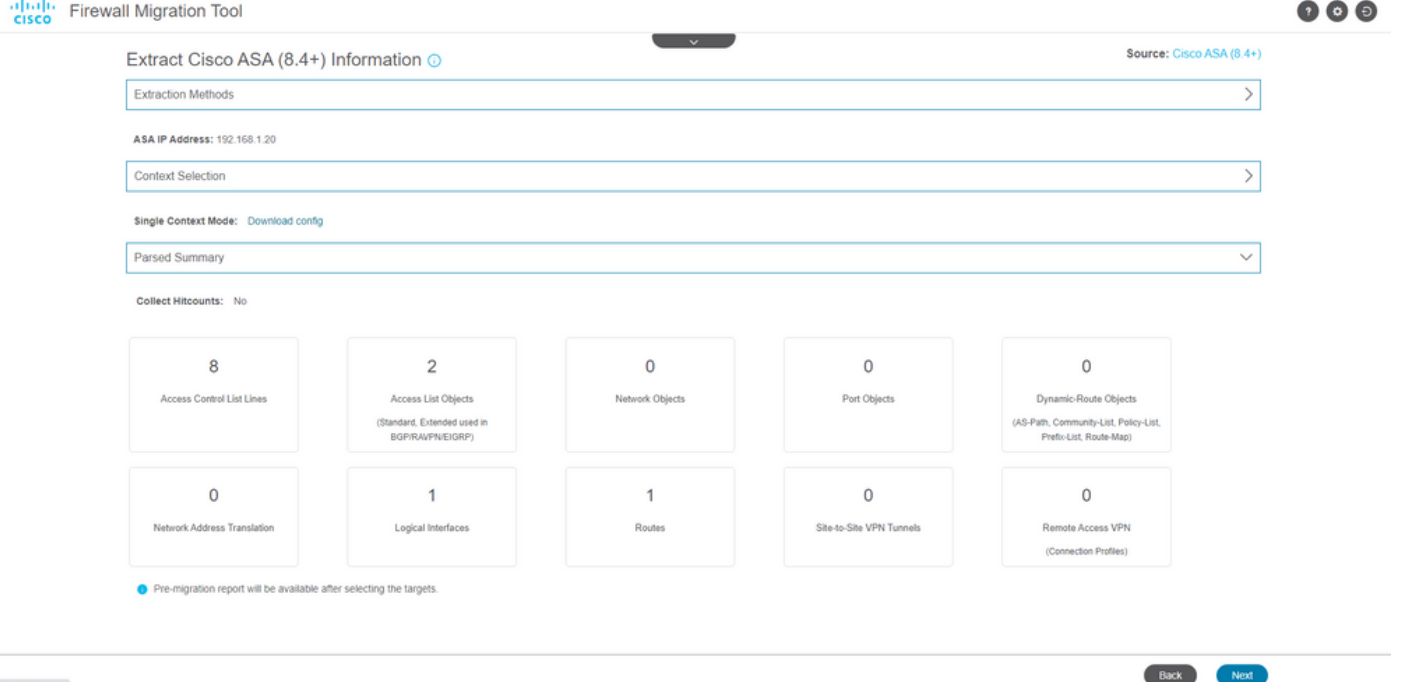

Selezionare il FMC di destinazione da utilizzare nella migrazione. Fornire l'indirizzo IP del 8. CCP. Viene visualizzata una finestra popup in cui vengono richieste le credenziali di accesso del CCP.

**March William Laws** 

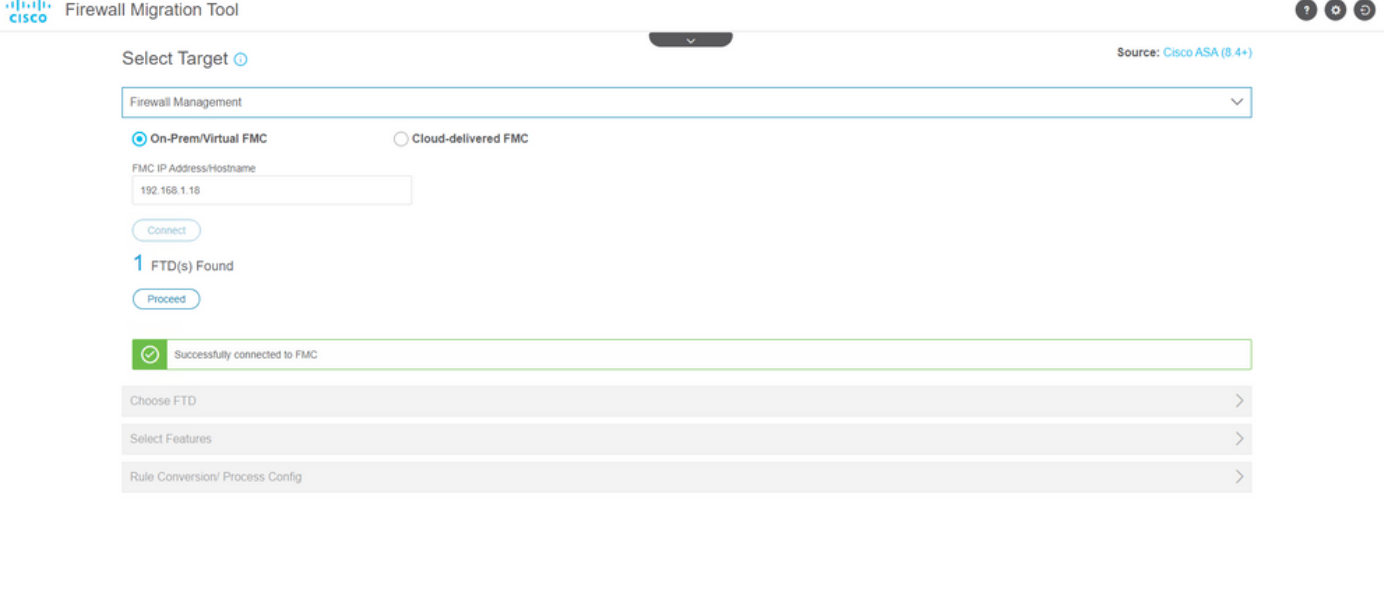

9. *(Facoltativo)* Selezionare l'FTD di destinazione da utilizzare. Se si sceglie di eseguire la migrazione a un FTD, selezionare l'FTD che si desidera utilizzare.Se non si desidera utilizzare un FTD, è possibile compilare la casella di controllo Proceed without FTD

Back Next

Back Reserve

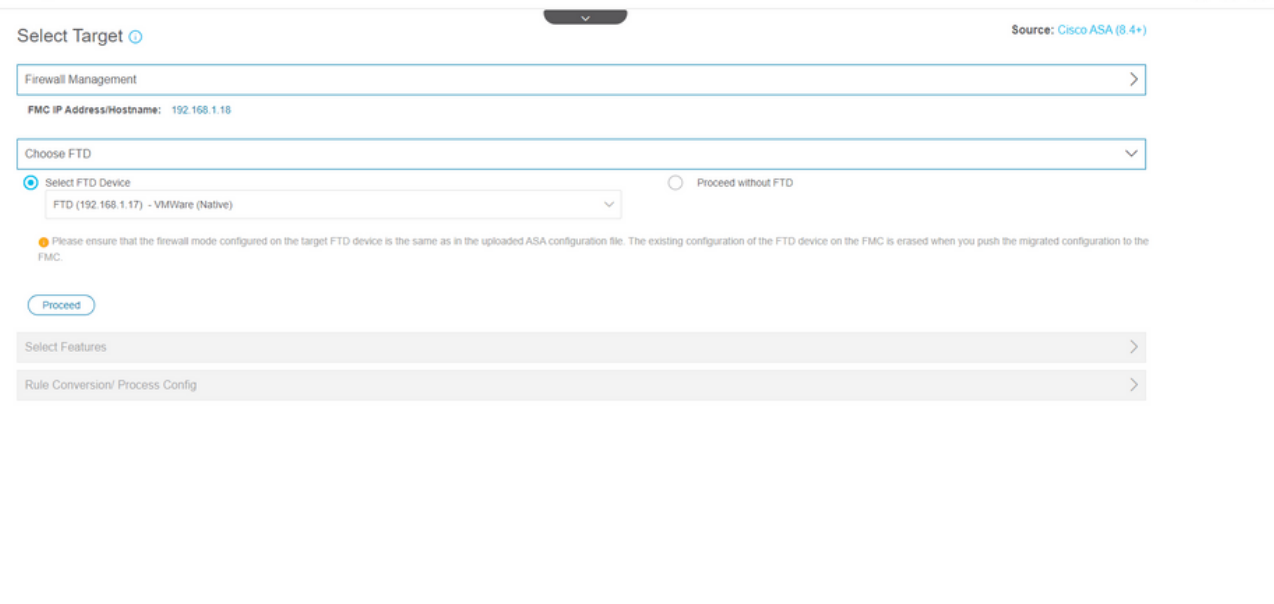

10. Selezionare le configurazioni di cui si desidera eseguire la migrazione. Le opzioni vengono visualizzate negli screenshot.  $\Delta\sim\Delta\Omega$  $-\sim$ 

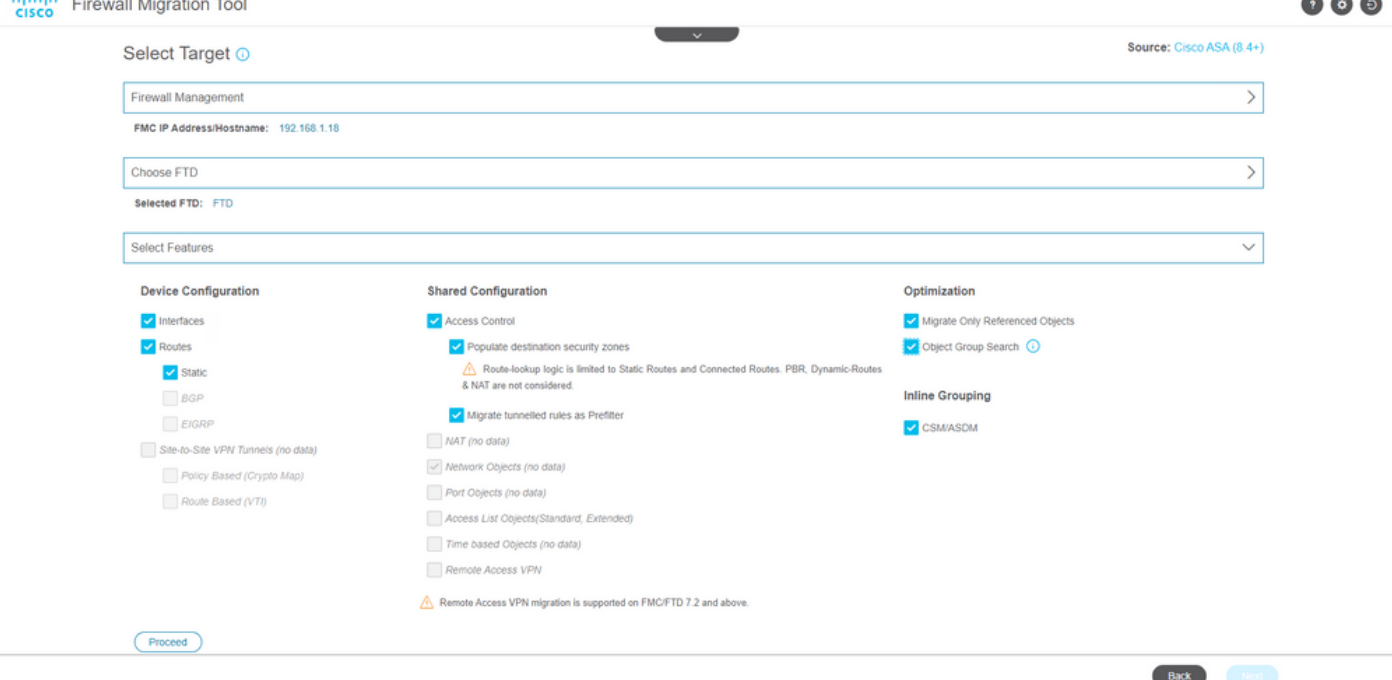

11. Avviare la conversione delle configurazioni da ASA a FTD.

![](_page_8_Picture_34.jpeg)

12. Al termine della conversione, viene visualizzato un dashboard con il riepilogo degli oggetti da migrare (limitato alla compatibilità). Èpossibile fare clic su **Download Report** per ricevere un riepilogo delle configurazioni da migrare.

![](_page_8_Picture_35.jpeg)

Esempio di report pre-migrazione, come mostrato nell'immagine:

![](_page_9_Picture_0.jpeg)

Note: Review all contents of this pre-<br>Defense after the configuration is sucfully migrated

#### 1. Overall Summary:

A summary of the supported ASA configuration elements that can be successfully migrated to Firepower Threat De

![](_page_9_Picture_33.jpeg)

## 13. Mappare le interfacce ASA con le interfacce FTD sullo strumento di migrazione.

![](_page_9_Picture_34.jpeg)

#### 14. Creare le aree di sicurezza e i gruppi di interfacce per le interfacce sull'FTD

![](_page_10_Picture_43.jpeg)

 $\Theta$ 

![](_page_10_Picture_44.jpeg)

**Contract Contract** 

Le aree di sicurezza (SZ) e i gruppi di interfaccia (IG) vengono creati automaticamente dallo strumento, come mostrato nell'immagine:

![](_page_10_Picture_45.jpeg)

15. Rivedere e convalidare le configurazioni da migrare sullo strumento di migrazione. Se l'analisi e l'ottimizzazione delle configurazioni sono già state completate, fare clic su Validate.

![](_page_11_Picture_34.jpeg)

16. Se lo stato di convalida ha esito positivo, eseguire il push delle configurazioni nei dispositivi di destinazione.

Note: Populate the areas highlighted in Yellow in EIGRP, Site to Site and Remote Access VPN sections to validate and proceed with migration.

![](_page_11_Picture_35.jpeg)

Esempio di configurazione sottoposta a push tramite lo strumento di migrazione, come mostrato nell'immagine:

Validate

![](_page_12_Picture_32.jpeg)

#### Esempio di migrazione riuscita, come mostrato nell'immagine:

![](_page_12_Picture_33.jpeg)

17. (Facoltativo) Se si è scelto di eseguire la migrazione della configurazione a un FTD, è necessaria una distribuzione per eseguire il push della configurazione disponibile dal FMC al firewall, al fine di distribuire la configurazione: Accedere alla GUI del CCP.Passare alla Deploy .Selezionare la distribuzione per eseguire il push della configurazione nel firewall.Clic Deploy.

![](_page_13_Picture_25.jpeg)

How To

# Risoluzione dei problemi

Le informazioni contenute in questa sezione permettono di risolvere i problemi relativi alla configurazione.

Verificare i log nella directory in cui è stato inserito il file dello strumento di migrazione di Firepower, ad esempio:

Firepower\_Migration\_Tool\_v3.0.1-7373.exe/logs/log\_2022-08-18-21-24-46.log

#### Informazioni su questa traduzione

Cisco ha tradotto questo documento utilizzando una combinazione di tecnologie automatiche e umane per offrire ai nostri utenti in tutto il mondo contenuti di supporto nella propria lingua. Si noti che anche la migliore traduzione automatica non sarà mai accurata come quella fornita da un traduttore professionista. Cisco Systems, Inc. non si assume alcuna responsabilità per l'accuratezza di queste traduzioni e consiglia di consultare sempre il documento originale in inglese (disponibile al link fornito).